## **Shooting Objects – Dragons & Wizards 1. "Directional Arrows," 2. "Shooting Objects," 3. "Fire Shells" & 4. "Destroy" Gradesheet** *– (50pts.)*

**Goal**: Students will reflect and refer back to code they have previously written in order to reproduce "Shoot The Dragon."

### **Program #1: Moving the Dragon & Wizard with Directional Arrows.**

- The Wizard: In the last lesson, you moved a Tank using Directional Keys. Refer to the code you wrote in the Tank lesson to make the Wizard slide side to side by pressing the arrows on the keyboard.
	- $\circ$  Here is a new line of code that you know, but have not learned from me yet. For the Wizard's motion, place two "If/Then" commands in a "Forever" loop. "If key right/left pressed, Then Move 10/-10 steps". Try it!
- The Dragon: Make the dragon move constantly from side to side. You may want to take a look at the Trump/Hillary Race program you wrote. In a "Forever" loop, use a "Glide" and a "Turn

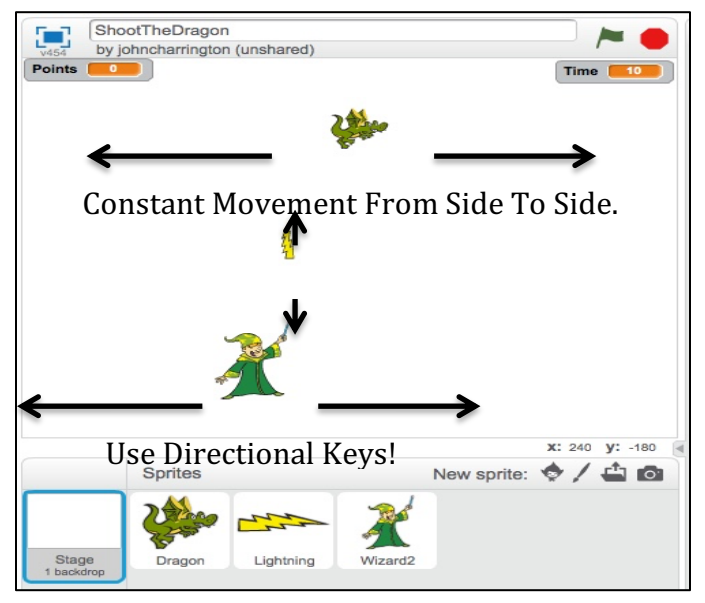

180 degrees." Note: Place "Point In Direction" after the "Green Flag." This will help keep the dragon facing in the correct direction while it is moving.

Note: The Green Flag starts the game.

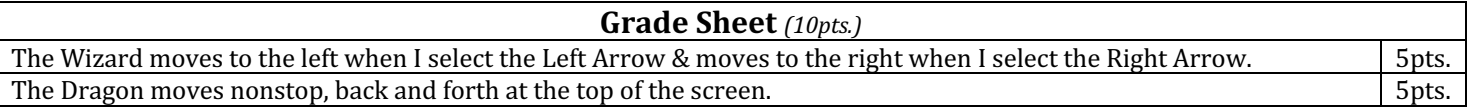

## **Program #2: "The Wizard Shoots A Lightening Bolt.** *(10 pts.)*

Write a program that allows the Wizard (while moving) to fire a lightning bolt (by clicking on the space bar) toward the constantly moving dragon. It eventually travels off the screen and disappears. I am going to provide you with the new code below...you need to determine how the program is organized.

**Note**: Inorder to get the lightning bolt to line up with the Wizards arm, I had to adjust it in the costume screen.

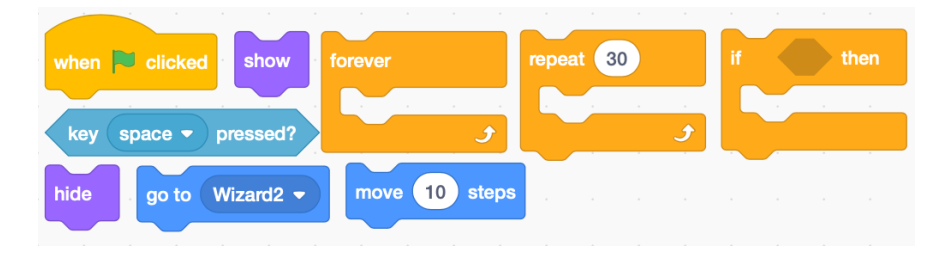

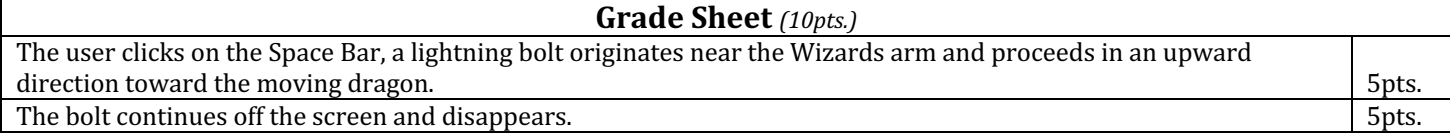

### **Program #3: "The Lightening Bolt Should Disappear When it Hits The Dragon."** (10pts.)

Write a program that allows the Wizard (while moving) to fire a lightning bolt (by clicking on the space bar) toward the constantly moving dragon. I am going to provide you with the new code below…you need to determine how the program is organized.

Note: In order to get the lightning bolt to line up with the Wizards arm, I had to adjust it in the costume screen.

# **Grade Sheet** *(5pts.)*

When the Lightening Bolt hits the Dragon, it should disappear. If it misses, it will procede off the screen and disappear. 10pts.

### **Program #4: Add A Point Counter** (10 pts.)

Add a counter to the program that will add one point each time the dragon gets hit by a lightning bolt. **Points** Hint: Take a look at your Princess/Unicorn code to see how a Counter is created. Note: I reset the Point Counter as a separate program in the Lightning Bolt.

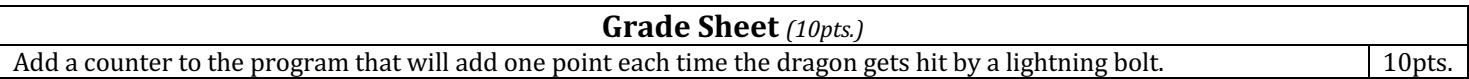

## **Program #5:" Add A Timer"** *(10 pts.)*

A 10 second clock will start when the green flag is selected. At zero seconds, all activity will seize: The wizard, dragon and bolts will no longer be active. The counter will also stop.

Hint: Take a look at the Princess/Unicorn code to see how a Timer is created.

Note: Note: I reset the Timer (with the Point Counter) as a separate program in the Lightning Bolt.

#### **Grade Sheet** *(10pts.)*

A 10 second clock will start when the green flag is selected. At zero seconds, all activity will seize: The wizard, dragon and bolts will no longer be active. The counter will also stop. 10 and 10 pts.

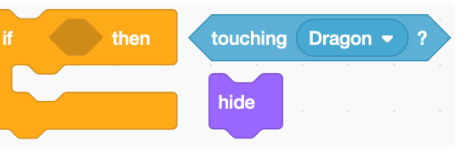

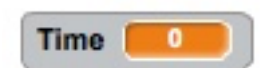